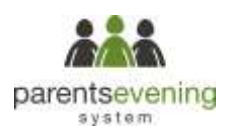

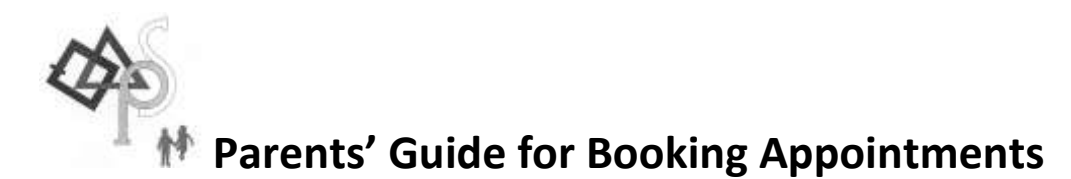

Browse to https://manorprimaryschool.parentseveningsystem.co.uk/

## **NEW Online Appointment Booking**

**Simply login with the following information:**

 **Student's First Name: Student's Surname: Date of Birth:**

### **Step 1: Login**

Please fill out the details on the page then click the *Log In* button. A confirmation of your appointments will be sent to the email address you provide.

For parents with more than one child at Manor Primary School choose any child and submit their details to access the booking system.

Please use your child's preferred forename.

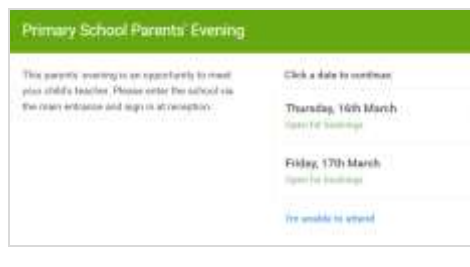

# **Step 2: Select Parents' Evening**

Click on the date you wish to book.

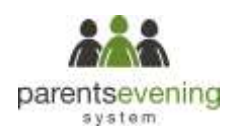

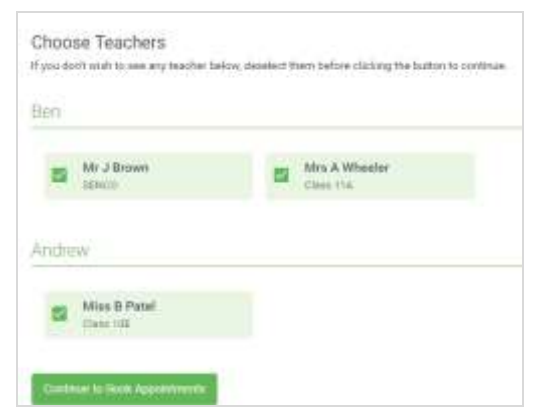

## **Step 3: Choose Teachers**

Select the teachers you'd like to book appointments with. A green tick indicates they're selected. To de-select, click on their name.

To add appointments for another child, press the *Add Another Child* button at the bottom and then repeat this step.

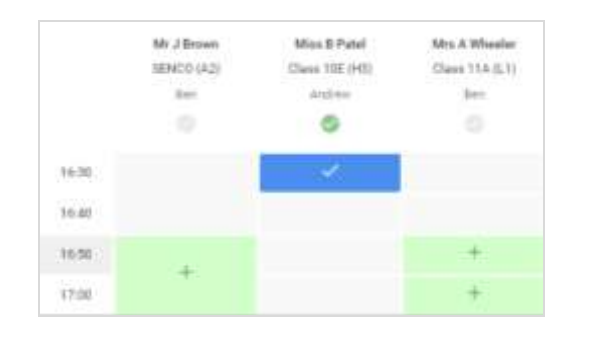

### **Step 4: Book Appointments**

Click any of the **green cells** to make an appointment. Blue cells signify where you already have an appointment. Grey cells are unavailable.

To change an appointment, delete the original by hovering over the blue box and clicking *Delete*. Then choose an alternate time.

Once you're finished booking all appointments, at the top of the page in the alert box, press *click here* to finish the booking process.

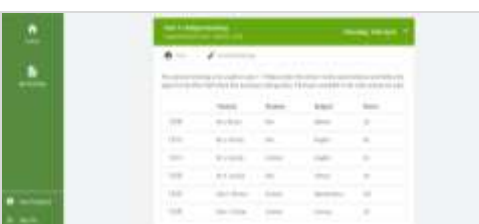

#### **Step 5: Finished**

You're now on the *My Bookings* page and all your bookings are below.

An email confirmation has been sent and you can also print appointments from this page by pressing *Print*.

To change your appointments, click on *Amend Bookings*.

**Appointments can only be amended prior to the cut-off.**